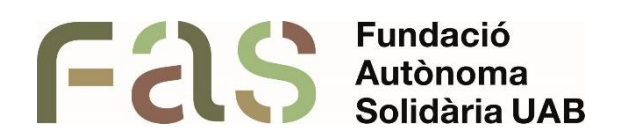

# **Guia de configuració i ús del programari de transcripció Web Captioner**

*Per transcriure vídeo i àudio en temps real i en diferit*

*PIUNE, Servei Per a la Inclusió a la UAB*

**25 d'abril del 2024**

*Bellaterra Campus UAB (Cerdanyola del Vallès)*

# **Sumari**

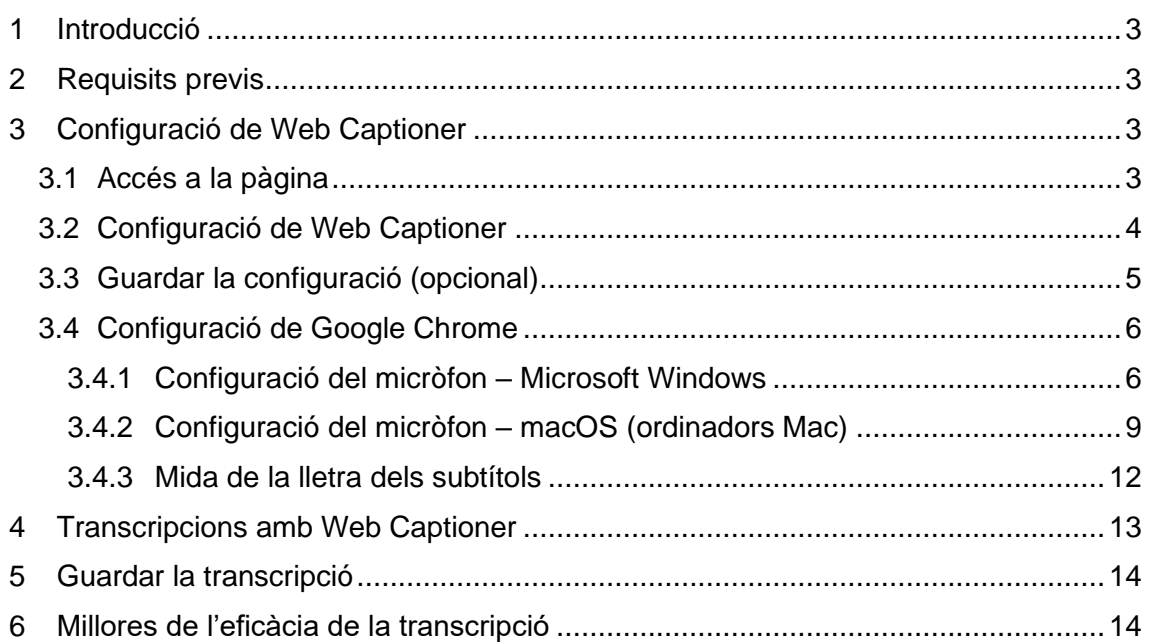

#### <span id="page-2-0"></span>**1 Introducció**

Web Captioner és una pàgina web orientada a transcriure el que diu l'usuari en veu alta o qualsevol tipus de contingut amb so, generant subtítols del contingut que s'està reproduint. Un cop finalitzada la transcripció, permet guardar aquests subtítols en un format de text (.txt) o document (.docx).

## <span id="page-2-1"></span>**2 Requisits previs**

L'únic requisit previ per fer servir Web Captioner és tenir instal·lat el navegador Google Chrome. Probablement ja el tingueu instal·lat o el coneixeu, però si no és així, el podeu trobar al següent enllaç: [https://www.google.com/intl/ca\\_ES/chrome/](https://www.google.com/intl/ca_ES/chrome/)

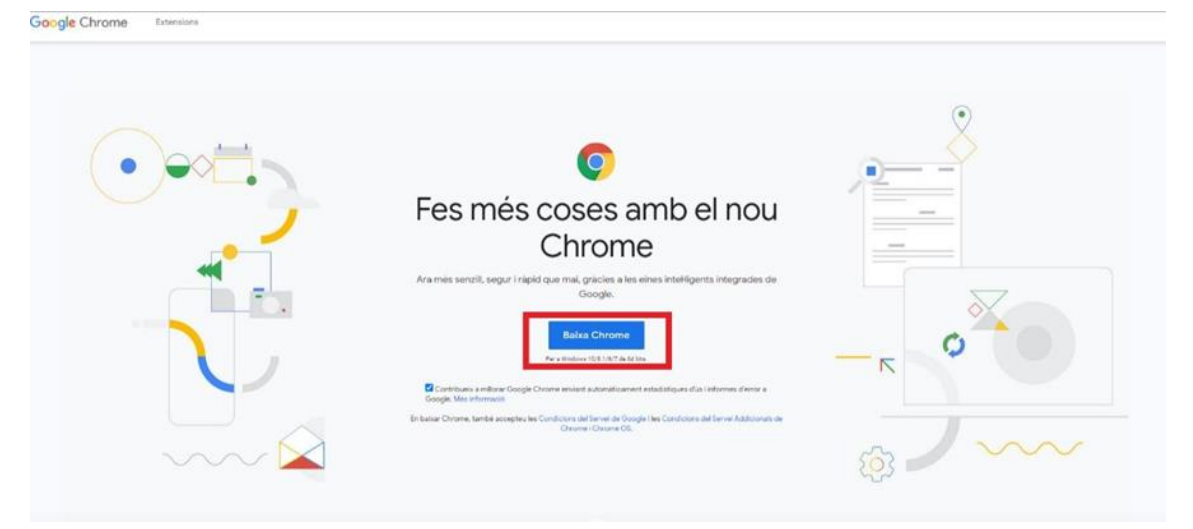

Per instal·lar-lo, tan sols cal prémer el botó "Baixa Chrome" i seguir les instruccions d'instal·lació.

## <span id="page-2-2"></span>**3 Configuració de Web Captioner**

### <span id="page-2-3"></span>**3.1 Accés a la pàgina**

Per accedir a la pàgina web de transcripció, fem servir l'enllaç següent: [https://webcaptioner.com/.](https://webcaptioner.com/%20.)

**W** WEB CAPTIONER **FREE CAPTIONING O O** / **D** Web Captic RIGHT IN YOUR WHEN THE SHOW DEBUTED EPISODE **BROWSER.** Web Captioner makes your e real-time caption START CAPTIONING 41 HEAR THE DEMO LET THERE BE **ACCESSIBILITY** A 1962 APPEARANCE ON A BOOK REVIEW SHOW ON WHAT WAS THEN THE NATIONAL Real-Time EDUCATIONAL TELEVISION m Language and App STATION OF BOSTON LED TO THE INCEPTION OF HER FIRST TELEVISION COOKING

Arribarem a una pàgina amb aquest aspecte:

Per començar a generar transcripcions hem de prémer el botó "START CAPTIONING"

# <span id="page-3-0"></span>**3.2 Configuració de Web Captioner**

Abans de poder generar les transcripcions, hem de fer una configuració inicial molt ràpida. Per començar a configurar el Web Captioner, hem de prémer el botó inferior dret de configuració (Settings), que veiem a la imatge següent:

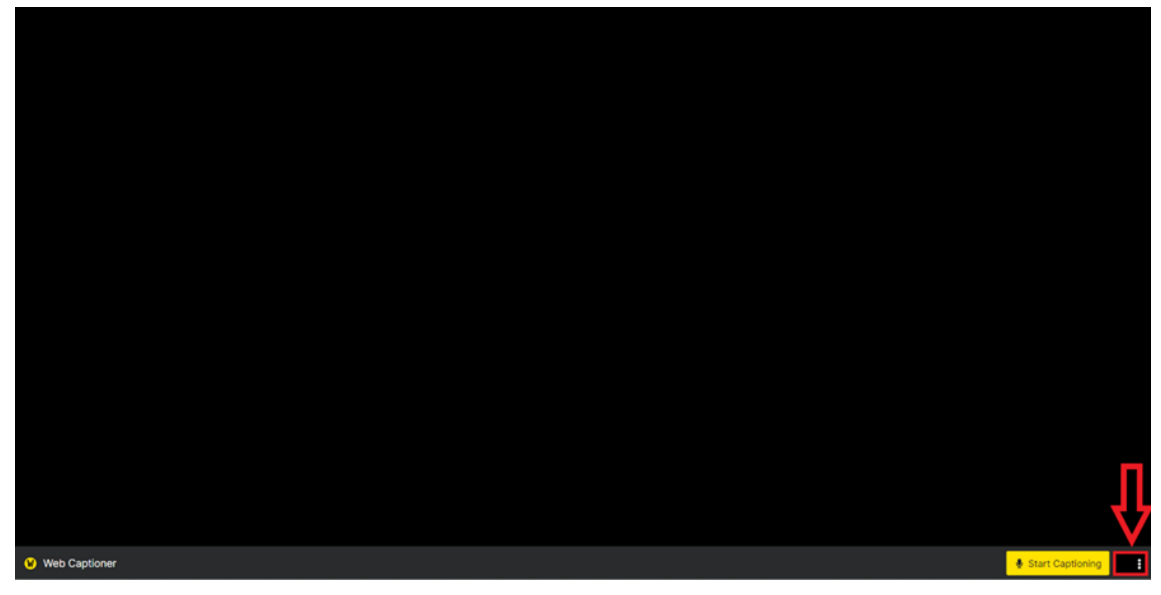

Després de prémer aquest botó, es desplegarà el següent menú:

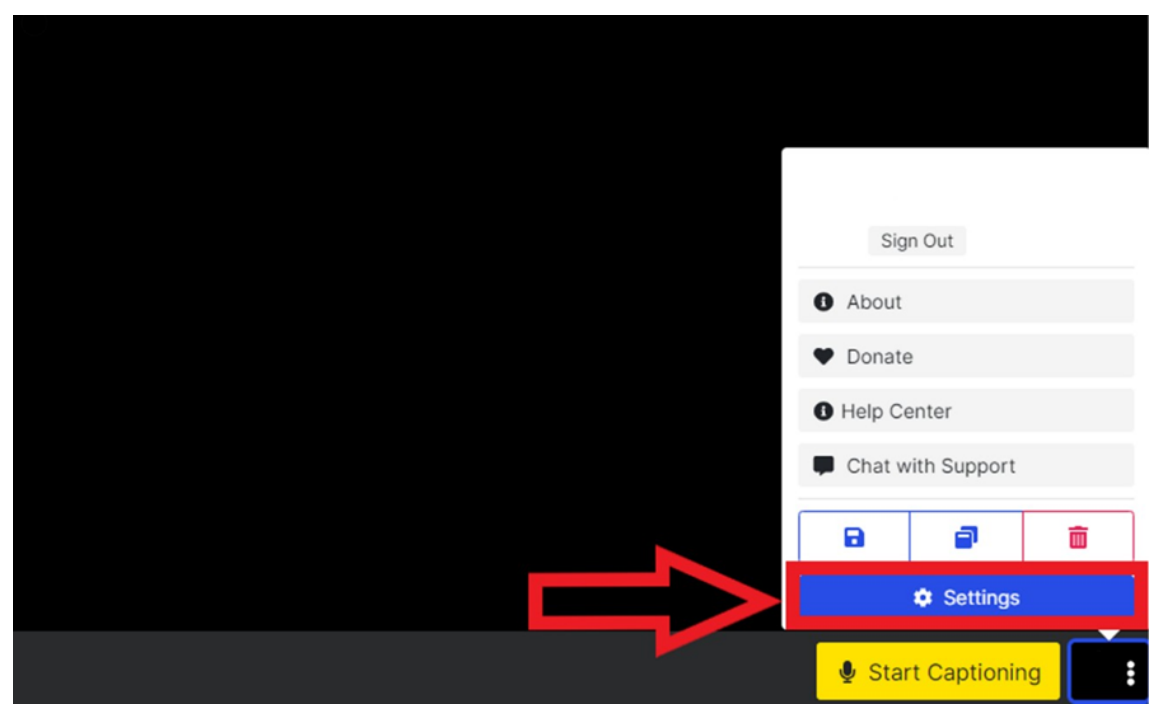

Ara hem de prémer el botó "Settings". El menú resultant és el següent:

Guia de configuració i ús del programari de transcripció Web Captioner

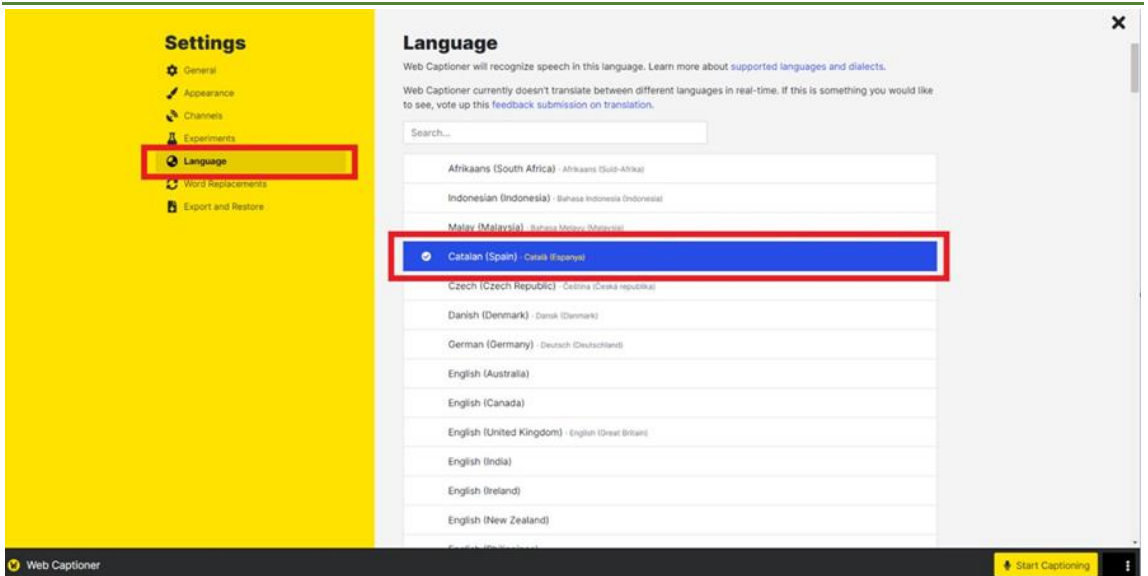

Per poder fer la transcripció, hem de seleccionar l'idioma del vídeo / àudio que volem transcriure. Per exemple, si volem transcriure català, hem de prémer el botó "Language", i a continuació el botó "Catalan". També podríem seleccionar castellà (Spanish), anglès (English), o qualsevol altre.

Un cop hem configurat la llengua del contingut a transcriure ja hem configurat tot el que calia des del Web Captioner.

## <span id="page-4-0"></span>**3.3 Guardar la configuració (opcional)**

Si volem que aquesta configuració quedi guardada cada vegada que entrem a Web Captioner, hem d'iniciar sessió al portal web:

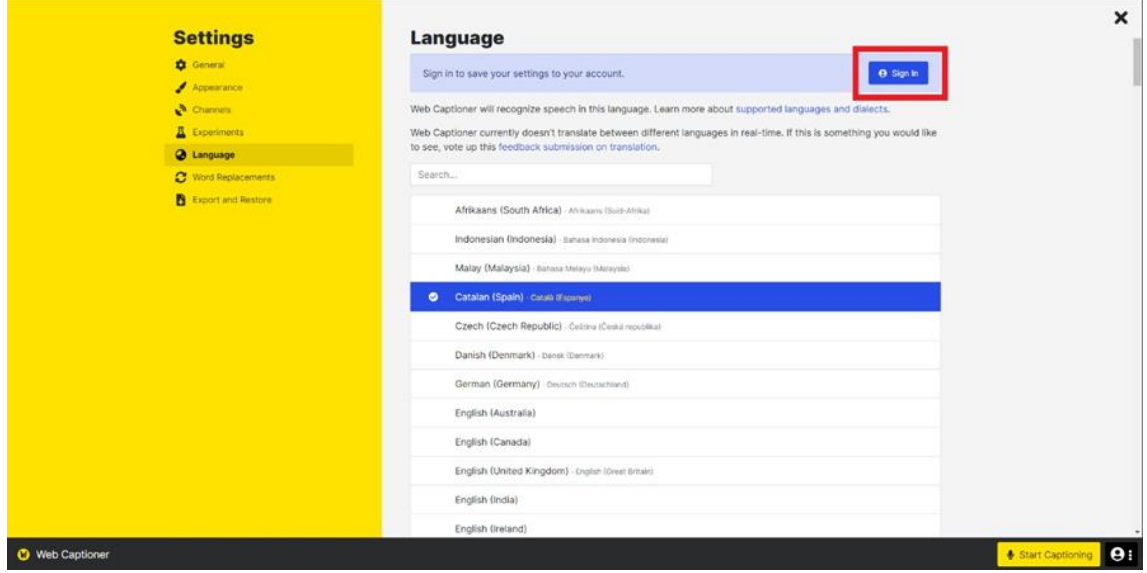

Per fer-ho, hem de prémer el botó "Sign In" a la part superior de la pantalla.

Guia de configuració i ús del programari de transcripció Web Captioner

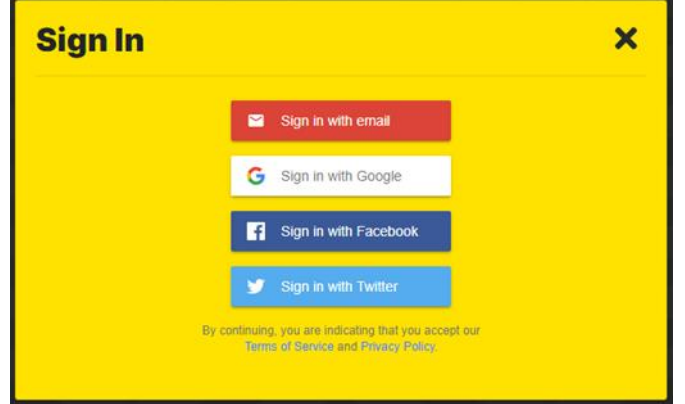

Tenim vàries opcions per iniciar sessió: podem entrar amb un compte de Google, Facebook, Twitter o crear un compte de Web Captioner. Per exemple, podeu entrar amb el correu de la universitat, que en aquest cas seria un compte de Google.

Un cop hagueu iniciat sessió, cada vegada que entreu a Web Captioner ja tindreu la configuració guardada i directament podreu començar a fer les vostres transcripcions.

# <span id="page-5-0"></span>**3.4 Configuració de Google Chrome**

Si el que voleu és que el Web Captioner transcrigui el que esteu dient en veu alta (si sou un professor, per exemple), no fa falta que configureu res del que surt en aquest apartat (3.4), ja que per defecte ja us escoltarà. Per tant, en aquest cas ja podeu avançar a la secció 4.

En canvi, si voleu que el Web Captioner transcrigui el so provinent de qualsevol tipus de contingut (àudio, vídeo, etc.), hem de realitzar la configuració inicial que veurem en aquest apartat.

# <span id="page-5-1"></span>**3.4.1 Configuració del micròfon – Microsoft Windows**

En aquesta secció veurem com s'ha de fer aquesta configuració inicial si el dispositiu que fem servir té instal·lat el sistema operatiu Windows. Si feu servir un Mac, podeu avançar directament a la següent secció, on veurem com es fa aquesta configuració per ordinadors amb macOS.

Per defecte, el Web Captioner farà servir l'àudio provinent del vostre micròfon per fer les transcripcions. Si aquesta és la nostra intenció, per exemple si voleu gravar el que esteu dient (professorat), no faria falta configurar res més.

En canvi, si el que volem és que es transcrigui l'àudio d'un vídeo o d'una conferència, necessitem configurar el Google Chrome perquè "escolti" aquest àudio. Per fer-ho, hem d'introduir a la barra de cerca del nostre navegador el següent text: chrome://settings/content/microphone. El resultat serà el següent:

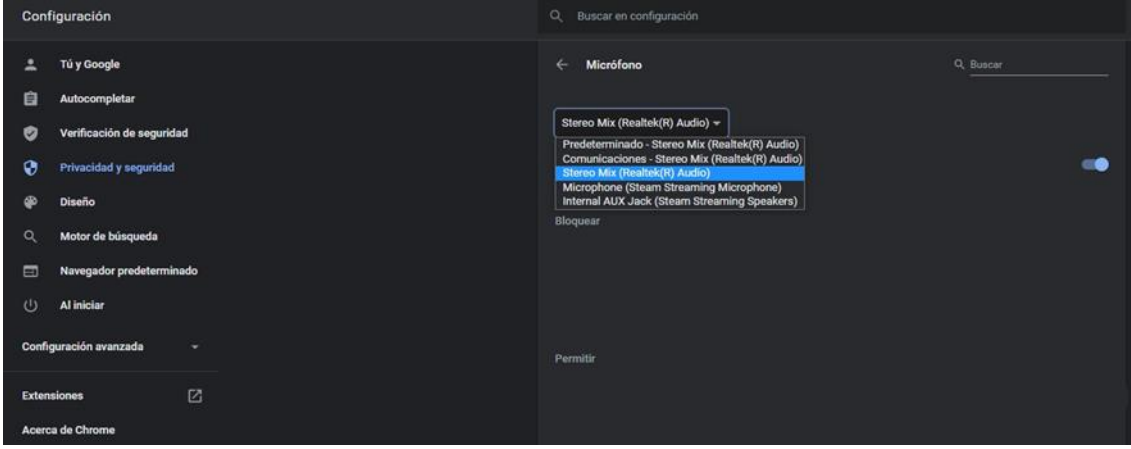

Aquí hem de seleccionar com a micròfon aquella entrada que correspongui a un dispositiu de sortida d'àudio. En el meu cas, aquesat entrada es diu "Stereo Mix (Realtek

® Audio)". En el vostre cas, simplement podeu canviar aquella entrada que teniu predeterminada per l'altra opció disponible (que probablement sigui la correcta). Si no és així, podeu provar si el Web Captioner funciona amb les diferents opcions possibles, fins a trobar aquella que realment és la correcta.

També cal canviar l'entrada d'àudio que fem servir a nivell de sistema operatiu (Windows). Per fer-ho, hem de seguir els següents passos:

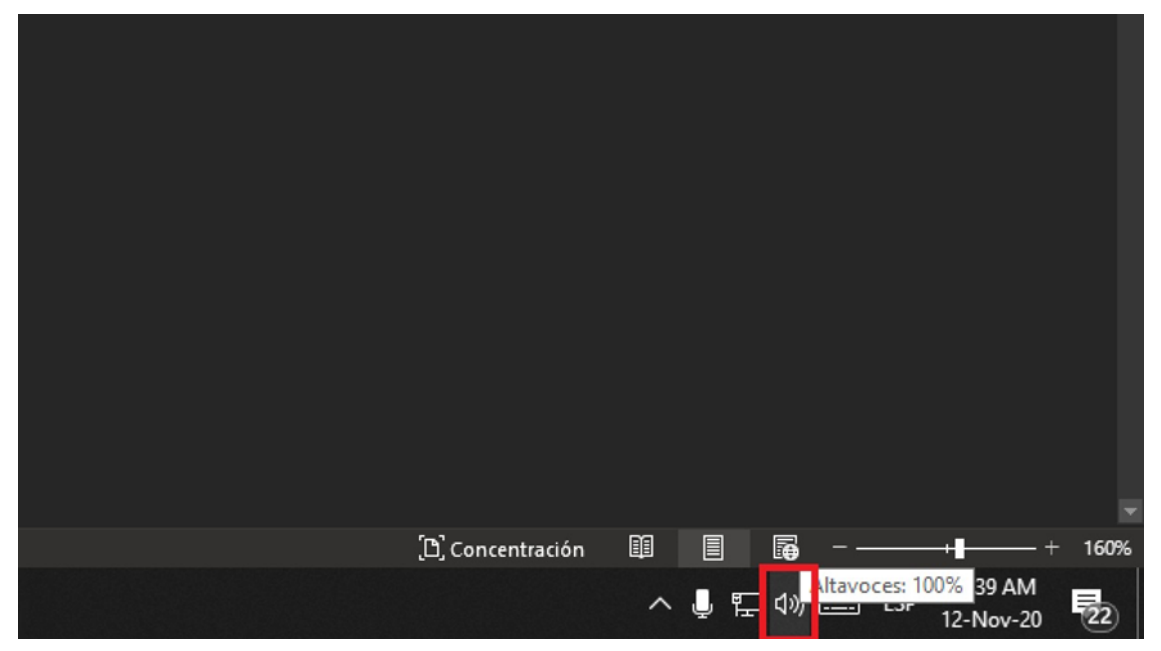

Busquem el botó de configuració d'àudio a la barra d'eines de Windows, a la part inferior dreta de la pantalla. Accionem el botó dret del ratolí sobre aquest botó. A continuació, es desplegarà el següent menú:

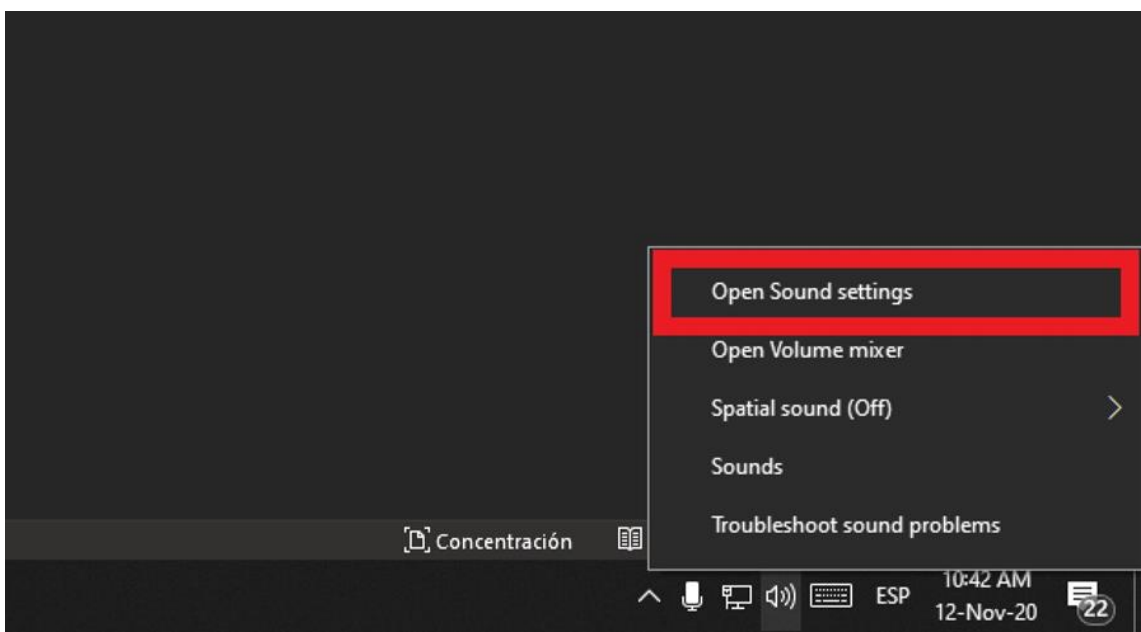

Seleccionem la primera opció i, a continuació, se'ns obrirà la següent finestra de configuració:

Guia de configuració i ús del programari de transcripció Web Captioner

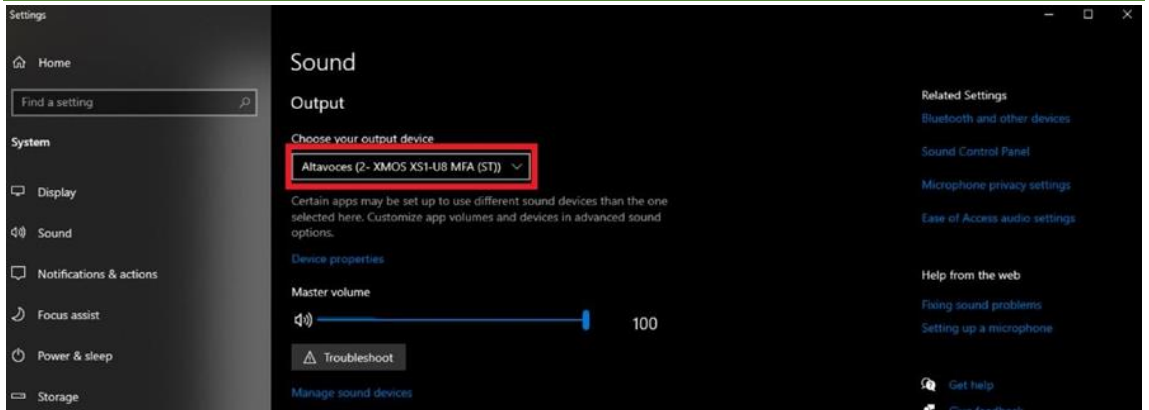

Hem de canviar el nostre dispositiu de sortida (output), perquè sigui el dispositiu de sortida que està connectat amb el dispositiu que heu triat abans com a micròfon.

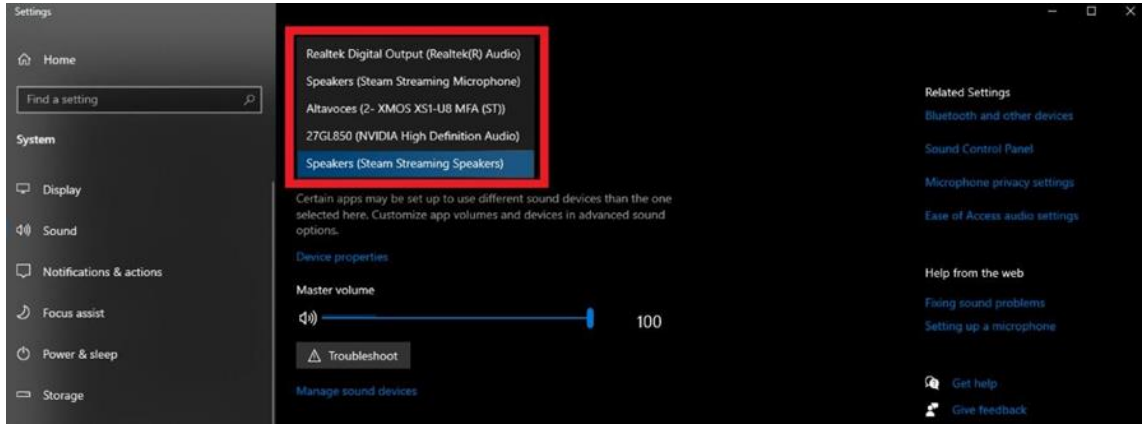

El més probable és que aquest dispositiu es digui Digital Output o similar (Realtek, en el meu cas), però pot dependre del dispositiu que estigueu utilitzant. Si no és així, us recomano provar els diferents dispositius amb el Web Captioner obert i amb la transcripció activada, així com un vídeo o àudio de prova per si veure si el dispositiu seleccionat és el correcte.

Aquesta part de configuració de Windows pot ser una mica complicada, ja que el nom dels dispositius canviarà segons el tipus de sistema que utilitzeu i els dispositius que hi tingueu connectats. En tot cas, si amb les primeres opcions que proveu tant de micròfon (a la configuració de Google Chrome) com de sortida d'àudio (a la configuració de Windows) no aconseguiu que funcioni la transcripció, us recomanem que tingueu el Web Captioner obert amb la transcripció activada i amb un vídeo que es vagi reproduint. Així, podeu anar provant les diferents combinacions de micròfon i sortida d'àudio fins a trobar la que permeti al Web Captioner captar el so del vídeo.

També cal remarcar que algunes aplicacions, com Microsoft Teams, tenen una configuració d'àudio separada del so del sistema operatiu (Windows). En casos com aquests, seria necessari canviar la configuració d'entrada d'àudio des de la pròpia aplicació perquè pugui captar el so. Per fer-ho a Teams, ho podem fer de la següent manera:

Guia de configuració i ús del programari de transcripció Web Captioner

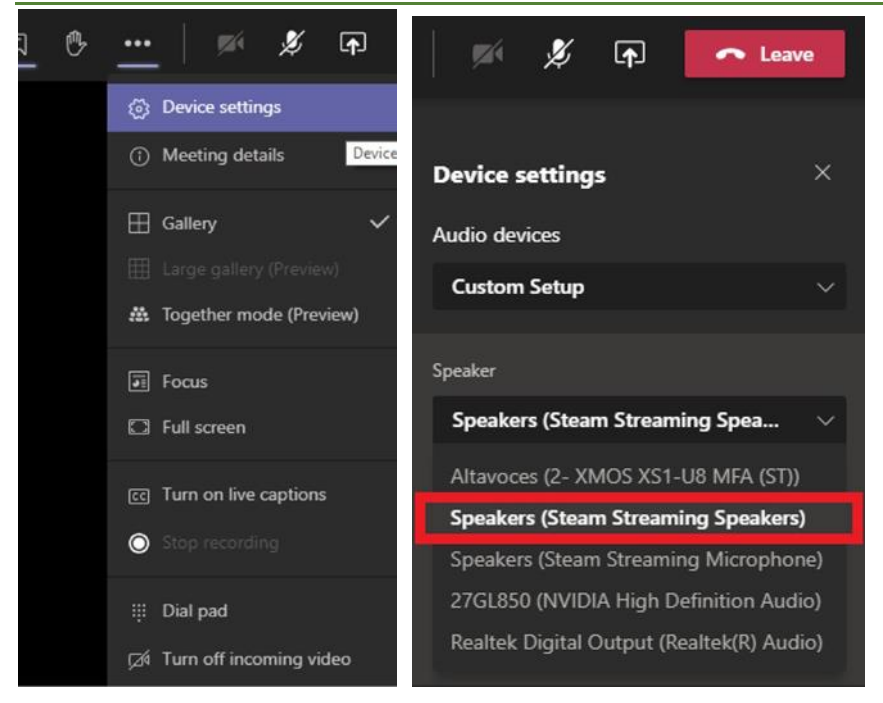

Hauríem de triar el mateix altaveu "Speaker" que el que hem triat a la configuració de Windows.

### <span id="page-8-0"></span>**3.4.2 Configuració del micròfon – macOS (ordinadors Mac)**

Amb ordinadors Mac, el procés de configuració de l'àudio és una mica més senzill que amb Windows.

Per defecte, el Web Captioner farà servir l'àudio provinent del vostre micròfon per fer les transcripcions.

Per solucionar-ho i aconseguir que transcrigui àudio d'un vídeo o d'una reunió en temps real, necessitem, instal·lar un programa que ens permeti fer servir l'àudio d'algun contingut (vídeo, àudio, etc.) com a entrada pel Web Captioner. En el meu cas, jo he instal·lat l'aplicació Loopback de l'empresa Rogue Amoeba. L'enllaç per instal·lar aquest programari és el següent: [https://rogueamoeba.com/loopback/.](https://rogueamoeba.com/loopback/)

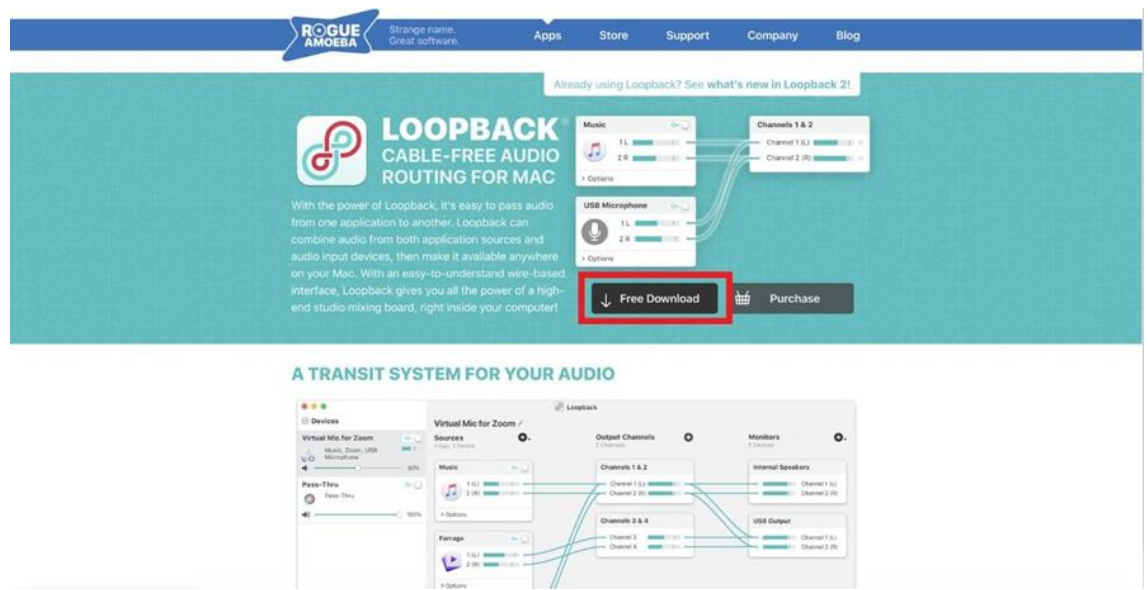

Per descarregar-lo, hem de prémer la opció "Free Download".

Un cop ens hem baixat el Loopback, hem de seguir les instruccions d'instal·lació que surten a la pantalla.

Quan ja l'haguem instal·lat, el podem obrir i ens apareixerà la següent finestra:

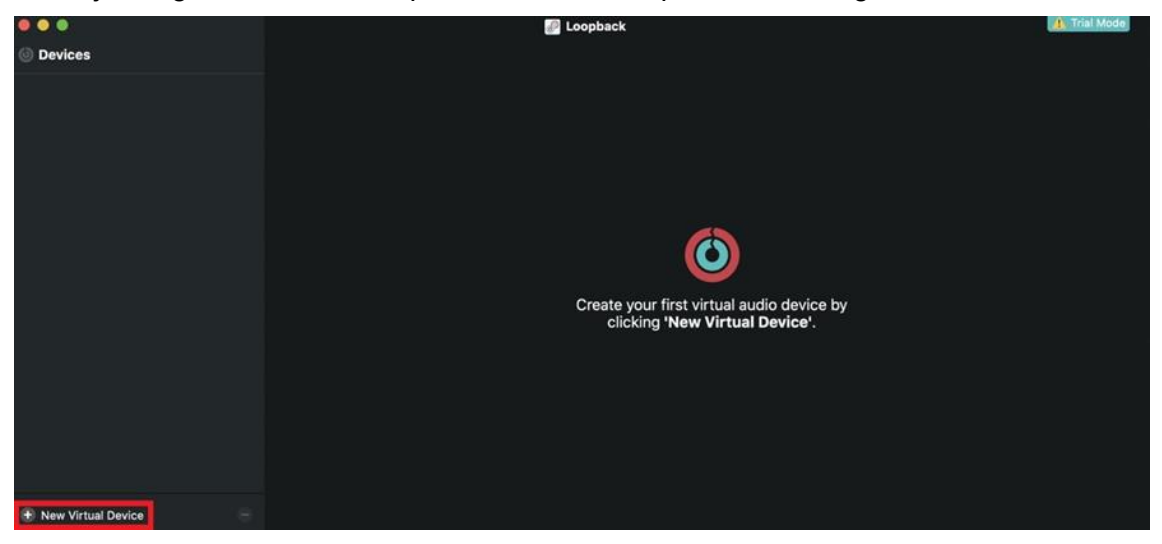

Per aconseguir transmetre l'àudio d'alguna aplicació com a entrada de micròfon, hem de prémer el botó "New Virtual Device", a la part inferior esquerra de la finestra.

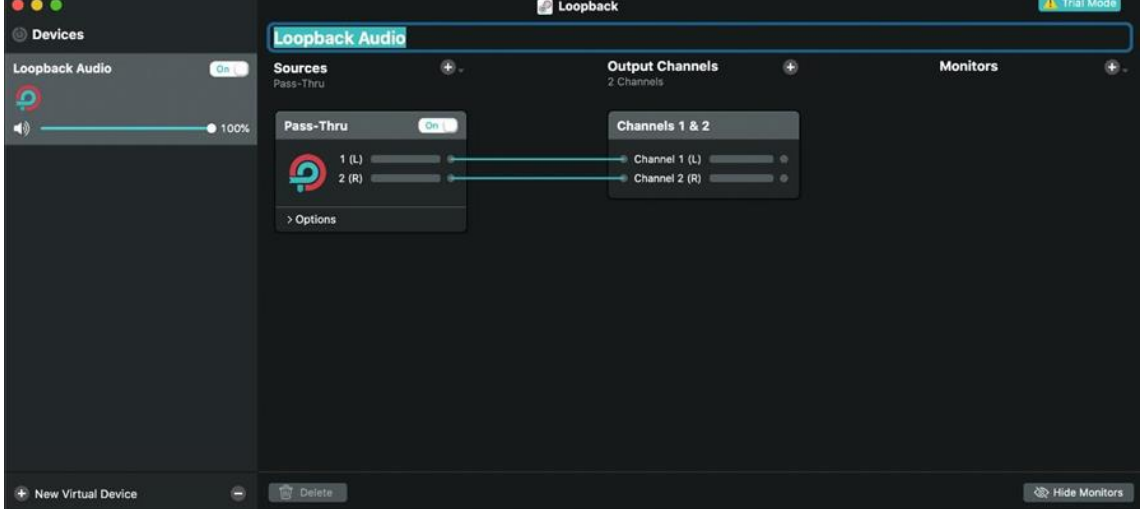

Quan s'obre aquest menú, ja hem creat un nou perfil virtual d'àudio. Aquest perfil serà el que seleccionarem des de Google Chrome més endavant. Ara per ara, li podem posar el nom que vulguem (en el meu cas, Loopback Audio). Després, hem de prémer la creueta (+) que hi ha a la dreta de "Sources". Aquí, podem seleccionar l'aplicació que volem escoltar, que és l'aplicació des de la qual prové l'àudio que volem transcriure. Si per exemple volem que es transcrigui l'àudio d'una classe feta per Microsoft Teams, hem de seleccionar-lo:

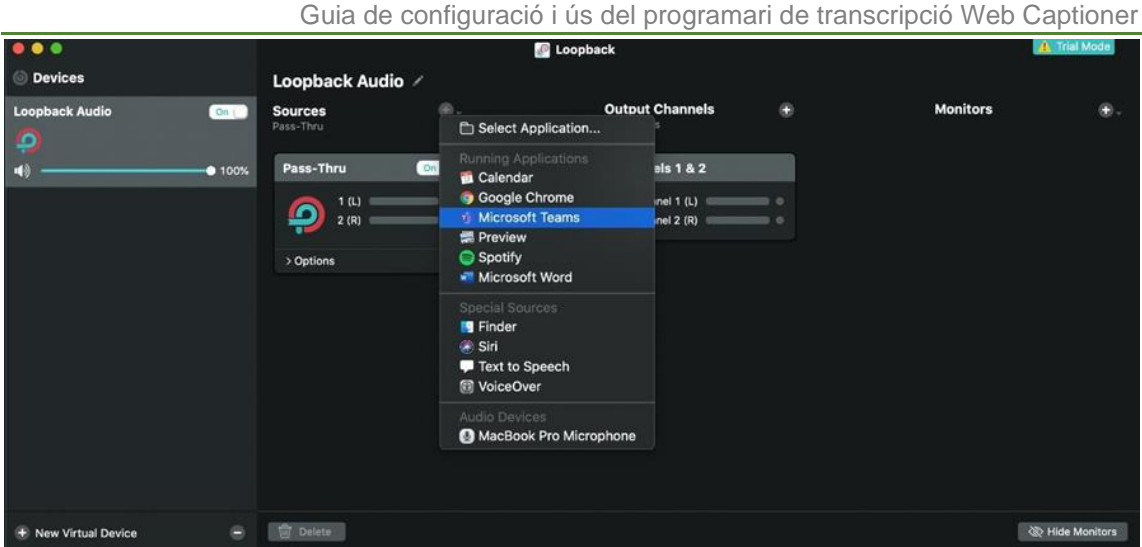

Si volem transcriure un vídeo de YouTube, hauríem de seleccionar el navegador que estem fent servir per veure'l (Google Chrome, per exemple). Si volem transcriure un vídeo descarregat, hem de seleccionar el reproductor de vídeo que fem servir per veure'l, etc.

**IMPORTANT: Cada vegada que vulguem transcriure algun contingut, hem d'entrar al Loopback i seleccionar el programa del qual prové l'àudio, ja sigui per Internet (Google Chrome), Microsoft Teams, PowerPoint o qualsevol reproductor de vídeo (com VLC).**

Un cop fet això, l'aspecte que hauria de tenir el menú resultant és el següent:

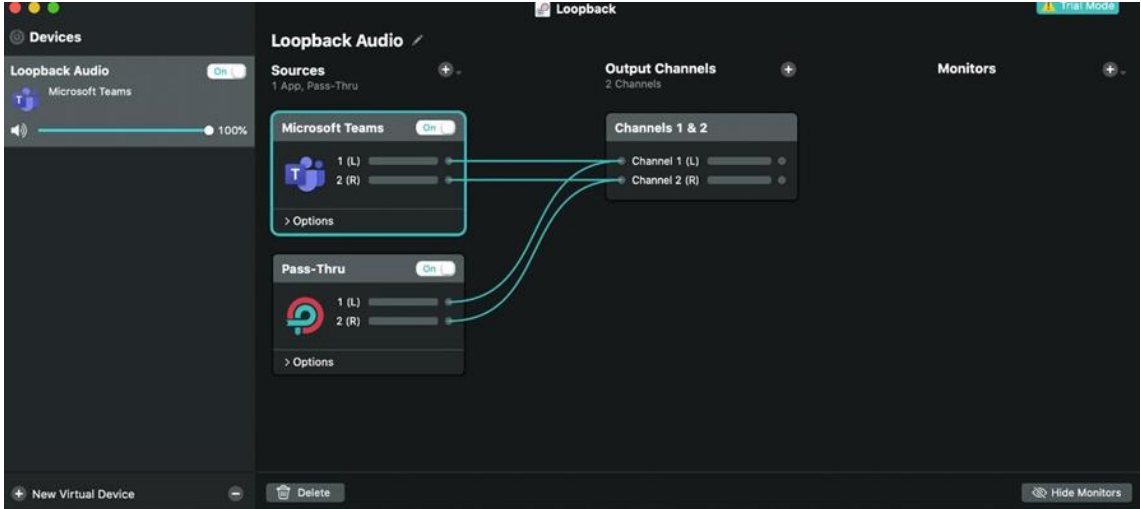

Quan haguem fet aquesta configuració, el Web Captioner ja funcionarà correctament, però el so del dispositiu que fem servir quedarà silenciat. Per solucionar-ho, hem de prémer el botó "Options" i hem de desmarcar la opció "Mute when

Quan arribem a aquest pas, ja hem acabat de configurar el Loopback. Ara el que haurem de fer és anar al Google Chrome i configurar-lo perquè escolti el so que prové del Loopback.

Per fer-ho, hem d'introduir a la barra de cerca del nostre navegador Chrome el següent text: chrome://settings/content/microphone. El resultat serà el següent:

Guia de configuració i ús del programari de transcripció Web Captioner

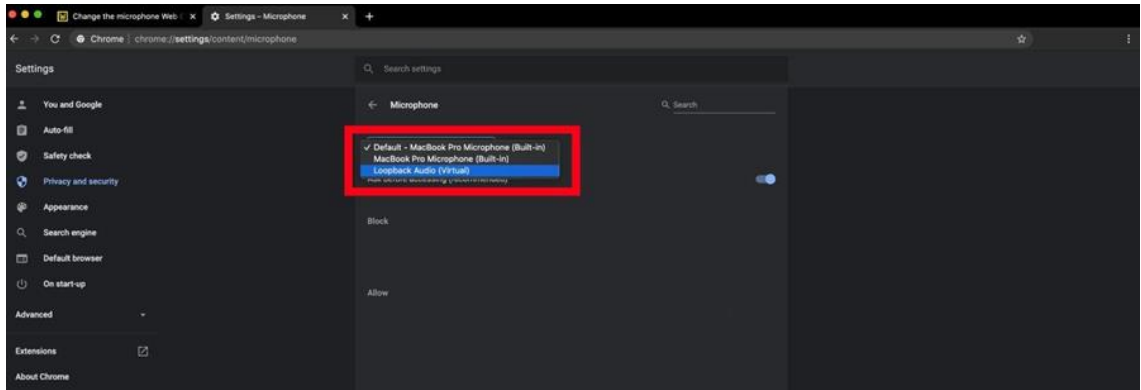

Per defecte, l'entrada de micròfon que hi haurà seleccionada serà la del micròfon que feu servir normalment. Ara bé, perquè el Web Captioner detecti el so que prové de vídeos / àudios hem de seleccionar com a entrada de micròfon el perfil virtual d'àudio que hem creat anteriorment des de l'aplicació Loopback. En el meu cas, aquest perfil es diu "Loopback Audio (Virtual)", que és el nom que té per defecte.

Un cop heu seleccionat aquesta entrada de micròfon, ja tenim configurat tot el que necessitem perquè el Web Captioner ens transcrigui el so de tot tipus de contingut.

## <span id="page-11-0"></span>**3.4.3 Mida de la lletra dels subtítols**

Si voleu canviar la mida que tenen els subtítols del Web Captioner heu de prémer la pestanya de "Diseño", des de la pàgina on esteu configurant el micròfon amb el Google Chrome, i després seleccionar la mida de la font que us sembli més adient.

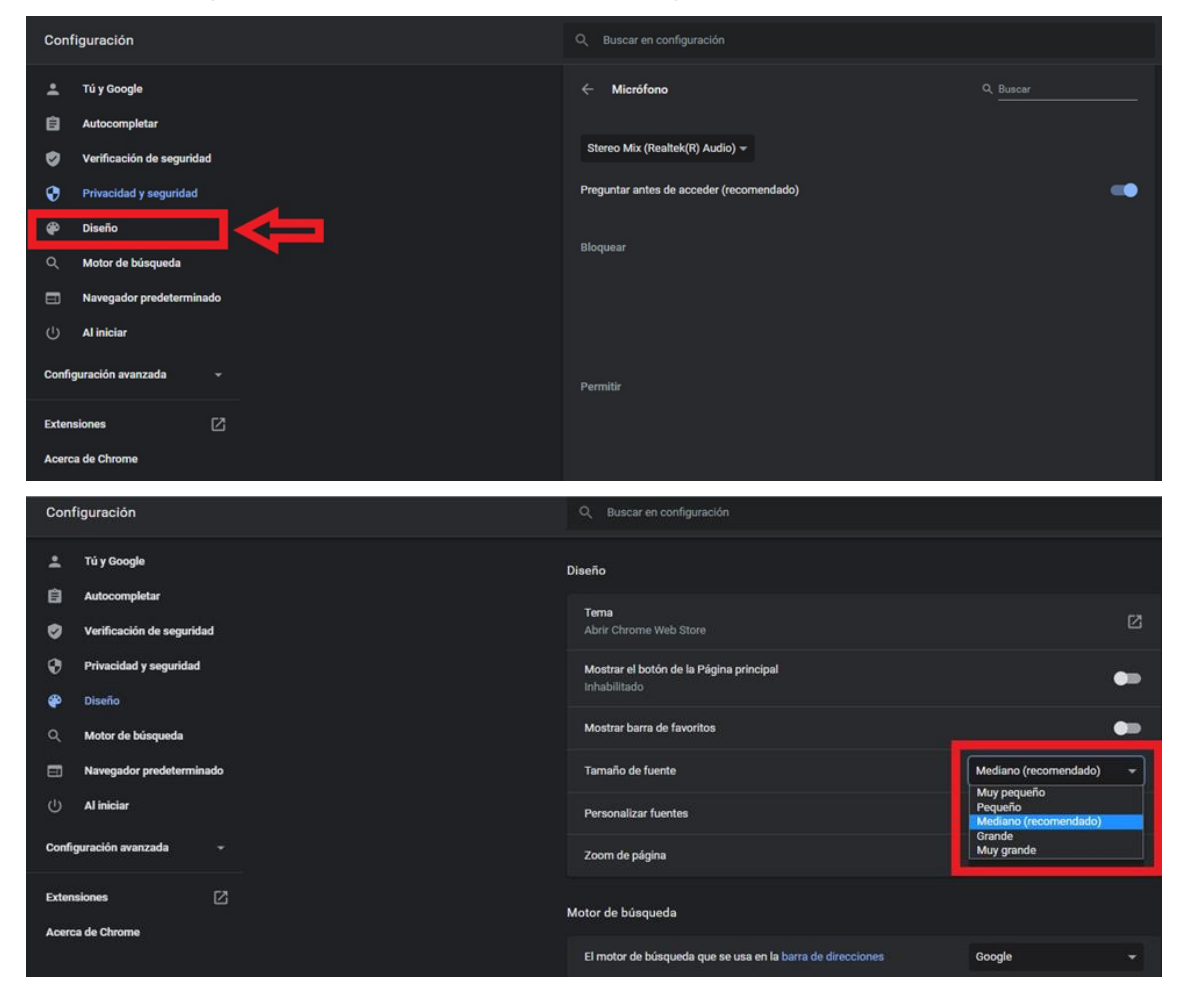

### <span id="page-12-0"></span>**4 Transcripcions amb Web Captioner**

Un cop realitzades les diverses configuracions, ja podem començar a transcriure vídeos en temps real. Per fer-ho, us recomano que tingueu tant el vídeo com el Web Captioner alhora a la pantalla. És a dir, per poder veure el vídeo i els subtítols alhora hauríeu de tenir les dues finestres retallades perquè ambdues càpiguen a la pantalla. A continuació veureu com ho podeu tenir distribuït. A la finestra de sobre hi tenim el vídeo, mentre que a la de sota hi tenim el Web Captioner. Aquesta disposició també es pot aconseguir amb macOS i amb Linux, és tan sols una qüestió de poder veure ambdues finestres alhora.

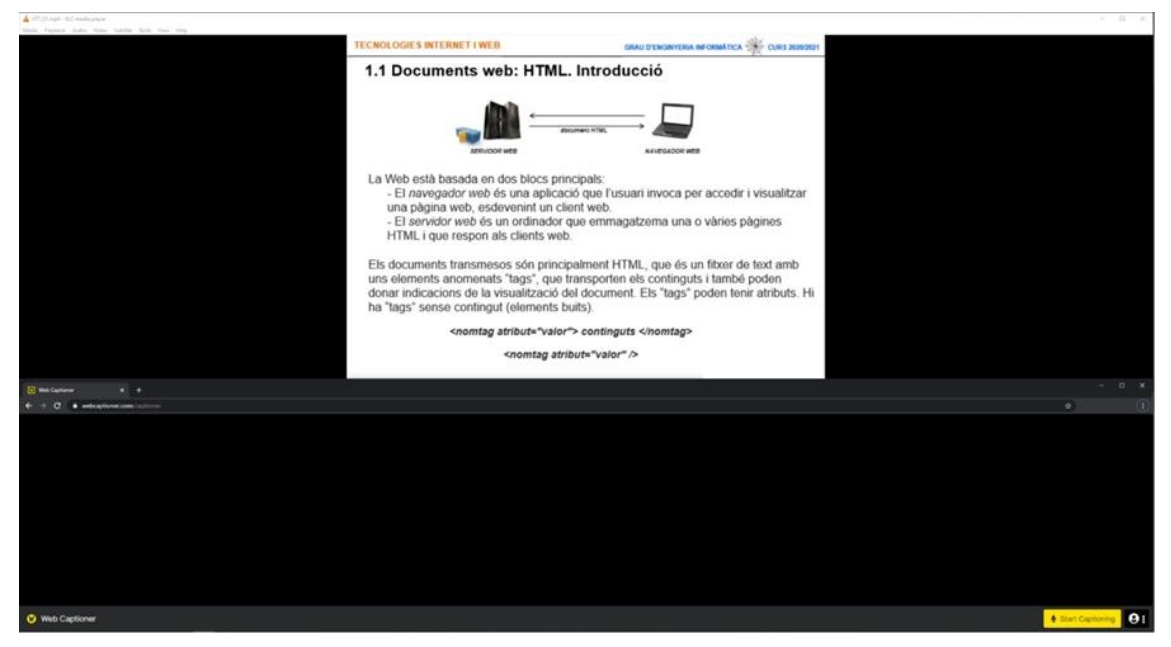

Un cop ja tenim la disposició desitjada, ja podem prémer el botó "Start Captioning" a la part inferior dreta de la pantalla. Si tot està ben configurat, començaran a aparèixer els subtítols:

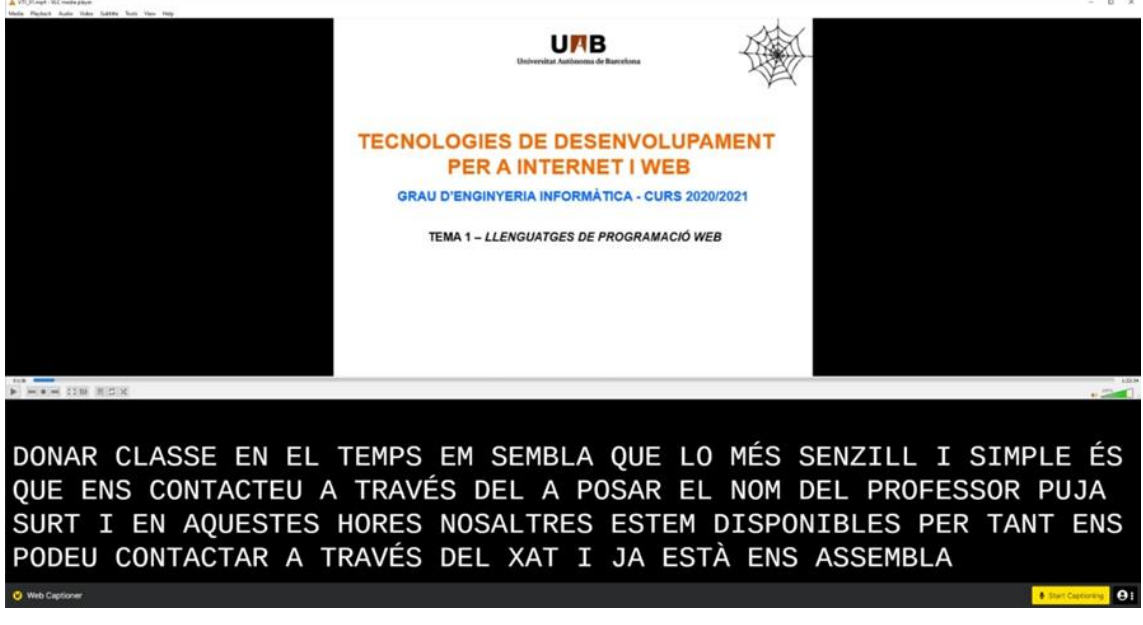

Com podeu veure, a vegades no detecta bé alguna paraula, però generalment funciona bé per poder entendre el fil explicatiu que porta el professor.

**Cal remarcar que el Web Captioner funciona amb qualsevol tipus d'aplicació. Funciona tant si els vídeos estan penjats a internet (Microsoft, YouTube), com si els teniu baixats en format MP4 o AVI, entre d'altres.**

Un cop finalitzat el vídeo o la classe, podem prémer el botó "Stop Captioning" a la part inferior dreta de la pantalla.

## <span id="page-13-0"></span>**5 Guardar la transcripció**

Quan ja s'ha acabat el vídeo, podem guardar la seva transcripció fent servir la opció "Save transcript", que veurem a continuació:

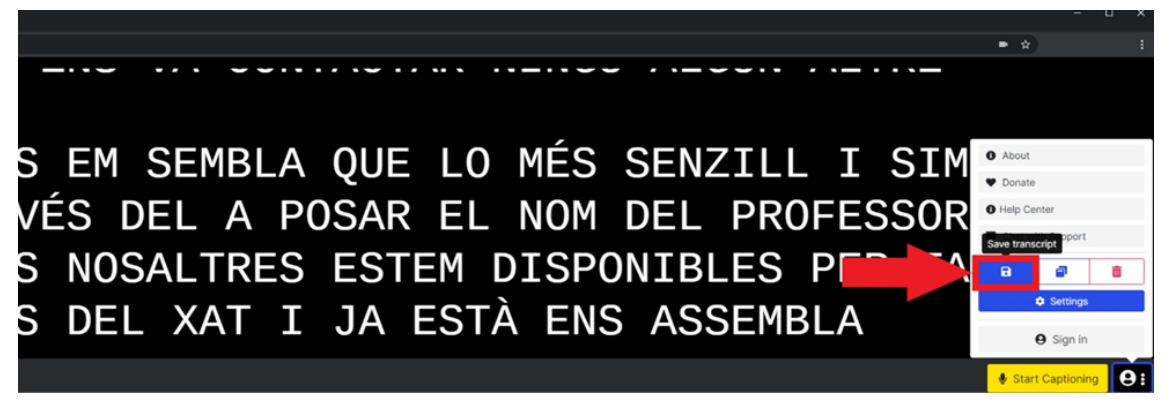

Quan premem al botó de "Save transcript", se'ns ofereix la opció de guardar els subtítols en format text pla (.txt) o en format document Word (.docx):

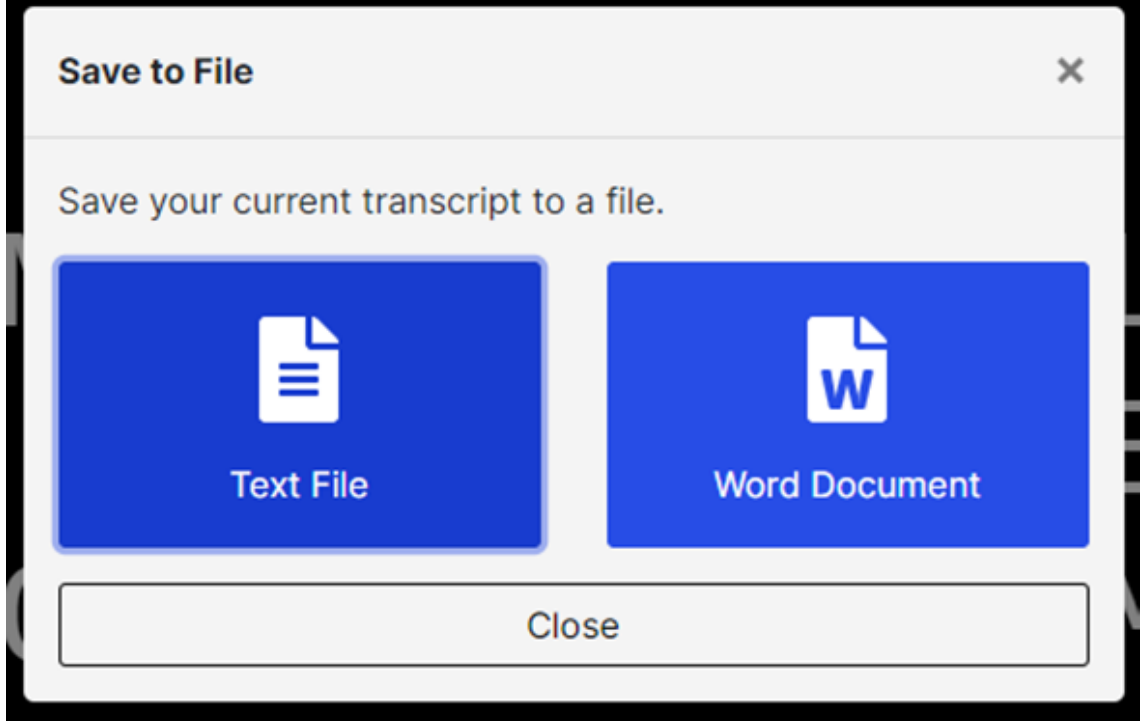

Podem triar la opció que preferim, ja que el resultat és el mateix. Us recomanem però, que us baixeu la transcripció en format document, ja que tenim més opcions d'edició del document si fem servir Microsoft Word.

### <span id="page-13-1"></span>**6 Millores de l'eficàcia de la transcripció**

Després de provar i estudiar el funcionament de la plataforma Web Captioner, hem vist que si la velocitat de parla que hi ha al vídeo és relativament elevada, el programa té més dificultats per fer la transcripció amb bona precisió. Per solucionar aquesta eventualitat, podem baixar-nos el vídeo i fer que la velocitat de reproducció sigui una mica més lenta. A continuació veurem un exemple de com podem aconseguir això mitjançant el reproductor de vídeo VLC, que està disponible a tots els sistemes operatius per ordinador:

#### *Fundació Autònoma Solidària* Guia de configuració i ús del programari de transcripció Web Captioner

VT1\_01.mp4 - Reproductor multimedia VLC Medio Reproducción Audio Vídeo Subtítulo Herramientas Ver Avuda Título Capítulo b. Programa Favoritos personalizados k Procesador  $\blacktriangleright$ Velocidad ¥ Más rápido  $\Omega$ Saltar adelante شہ Más rápido (preciso) € Saltar atrás Velocidad normal Ir a tiempo específico...  $Ctrl+T$ Más lento (preciso) Mas lento Ш Pausa  $\blacksquare$ **Detener**  $H4$ Anterior  $\mathbb{H}$ Siguiente Grabar

Una vegada ens hem baixat el vídeo, l'hem de reproduir. Un cop el vídeo està en reproducció, podem parar-lo per canviar la velocitat de reproducció. Per fer-ho, hem de prémer a la pestanya "Reproducción", "Velocidad". Aquí podem decidir si el vídeo ha d'anar més ràpid o més lent. Per fer que es redueixi en un 10% la velocitat de reproducció del vídeo hem de prémer la opció "Más lento (preciso)".

Un cop hem aplicat aquesta configuració, el Web Captioner produirà una detecció una mica més precisa de la veu del professor, ja que tindrà més temps per analitzar les paraules que detecta.